- 1. Access Web Pay at [https://login.paylocity.com.](https://login.paylocity.com/)
- 2. Select **Register User** to create a new **User Name** and confidential **Password**.
- 3. On the **Register User Screen**, enter the Image Text shown (this is for Captcha Security). Select **Next**.
- 4. In the **Company ID** field, enter **N2014** the Company ID assigned by Paylocity
- 5. In the **Last Name** field, enter a Last Name.
- 6. In the **SSN** field, enter a valid nine-digit **Social Security Number** (SSN).
- 7. In the **Confirm SSN** field, re-enter the same valid SSN.
- 8. In the **Home Zip Code** field, enter a valid Zip Code or Postal Code.
- 9. Select the **"I'm not a robot"** checkbox.
- 11. Select **Continue**.

**Important Information:** If a user account already exists that matches the entered information, the following error will occur: **You have entered items which do not match our system - please try again or contact your administrator**. If this occurs, contact the office at (805) 384-0983 x851 for assistance.

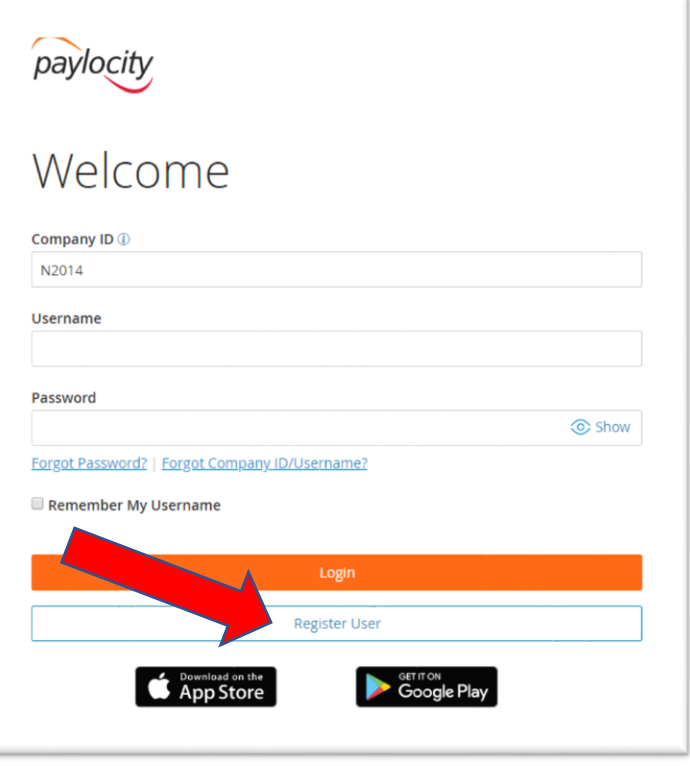

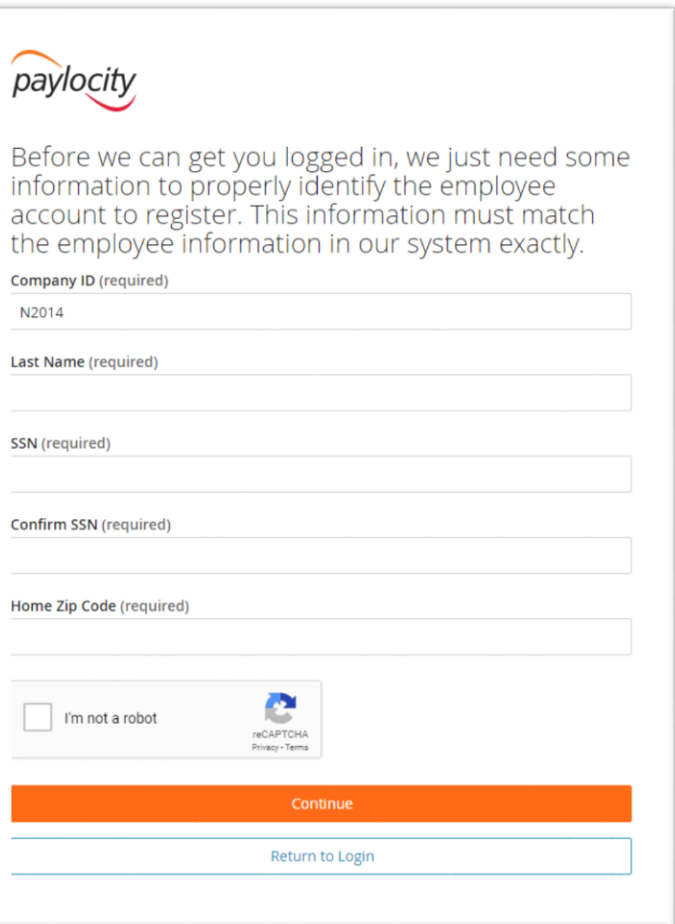

- 12. **Create a Username** (not case-sensitive) and **Password** (this is case-sensitive) to use when accessing this account, noting specific requirements.
- 13. Enter the Password a second time in the **Confirm Password** field.
- 14. Select **Next**. Selected **Username** and **Password**  must meet the rules noted in order to be valid.
- 15. Select login Challenge Questions from the **Question 1, Question 2, and Question 3** dropdown menus and enter corresponding answers.
- 16. Select **Next**. There is an 80-character limit for Answer fields.
- 17. Select **Finish** to create the new user account and enter Web Pay.

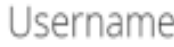

Must be between 3 and 20 characters.

Username

## Password

Must meet 3 of the 4 rules to be valid.

- · 7 20 characters
- · Includes a number
- · Includes an uppercase and lowercase letter
- · Includes a non-alphanumeric character such as a # or !

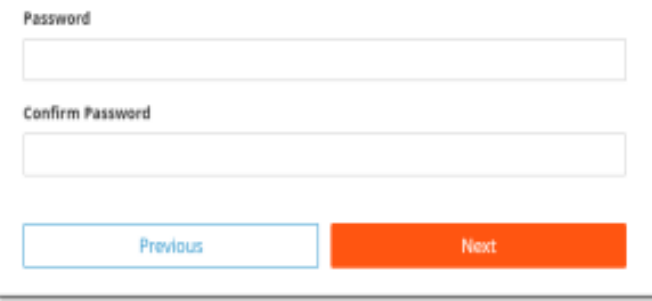

## **Important Information:**

• In order to maintain confidentiality, employees must contact a Company Administrator with questions. Paylocity is not authorized to speak directly with employees.

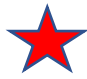

• Once registered, don't forget to "View Employee Profile" and **add your E-mail & Phone Number**. This is important so you can reset your own password if you forget it in the future.

## Challenge Questions

Welcome to your Challenge Questions setup. Please select 3 unique questions and provide answers for them. The challenge questions must be answered while performing tasks such as password resets.

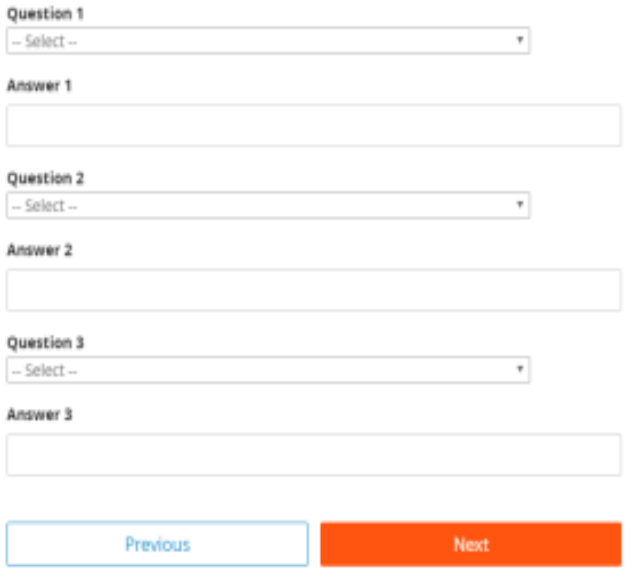